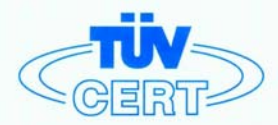

# **CERTIFICATE**

#### The TÜV CERT Certification Body for QM Systems of RWTÜV Systems GmbH

hereby certifies in accordance with TÜV CERT procedure that

#### ELITEGROUP COMPUTER SYSTEMS CO., LTD. ECS MANUFACTURING (SHENZHEN) CO., LTD. ELITE TECHNOLOGY (SHENZHEN) CO., LTD.

2F, No. 240, Sec. 1, Nei Hu Road, Taipei, Taiwan 114, R.O.C.<br>No. 22, Aliey 38, Lane 91, Sec. 1, Nei Hu Road, Taipei, Taiwan 114, R.O.C.<br>No. 20 & No. 26, Free Trade Zone, Shatoujiao, Shenzhen City, GuangDong Province, China

has established and applies a quality system for

Design, Manufacturing and Sales of Mainboards, Personal Computers, Notebooks and Peripheral Cards

An audit was performed, Report No. 2.5-1585/2000

Proof has been furnished that the requirements according to

ISO 9001 : 2000 / EN ISO 9001 : 2000 / JIS Q 9001 : 2000 / ANSI/ASQC Q9001 : 2000

are fulfilled. The certificate is valid until 27 January 2007

Certificate Registration No. 04100 2000 1325

The company has been certified since 2000

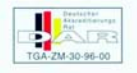

Essen, 04.03.2004

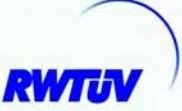

The TÜV CERT CM Syste

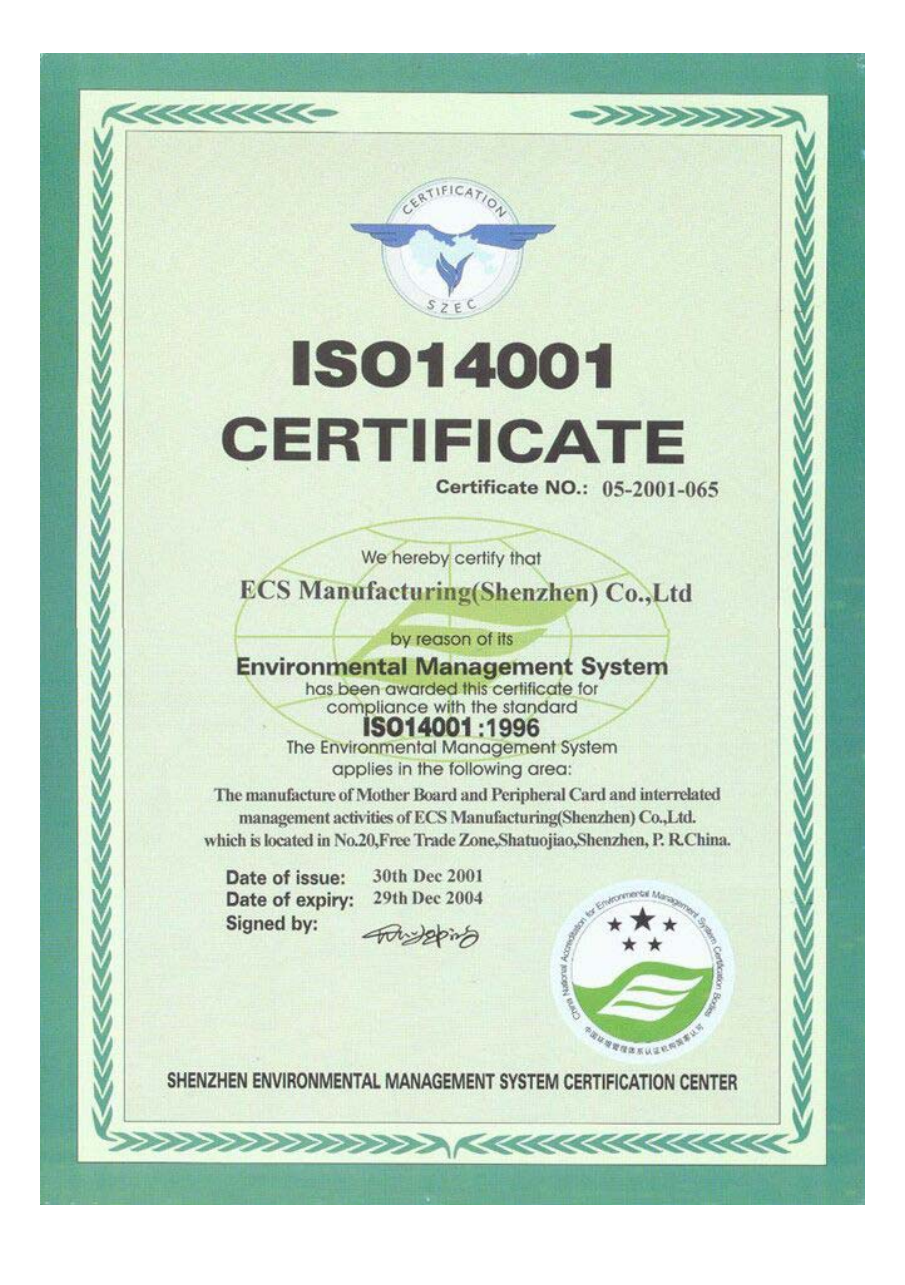

This publication, including photographs, illustrations and software, is under the protection of international copyright laws, with all rights reserved. Neither this manual, nor any of the material contained herein, may be reproduced without the express written consent of the manufacturer.

The information in this document is subject to change without notice. The manufacturer makes no representations or warranties with respect to the contents hereof and specifically disclaims any implied warranties of merchantability or fitness for any particular purpose. Further, the manufacturer reserves the right to revise this publication and to make changes from time to time in the content hereof without obligation of the manufacturer to notify any person of such revision or changes.

#### **Trademarks**

IBM, VGA, and PS/2 are registered trademarks of International Business Machines.

AMD, Athlon XP, Sempron, Athlon and Duron are registered trademarks of Advanced Micro Devices Inc.

Microsoft, MS-DOS and Windows 98/ME/NT/2000/XP are registered trademarks of Microsoft Corporation.

AMI is a registered trademark of American Megatrends Inc. Other names used in this publication may be trademarks and are acknowledged.

> **Copyright © 2004 All Rights Reserved M863AG/G Series, V1.5D S741/November 2004**

# **Table of Contents**

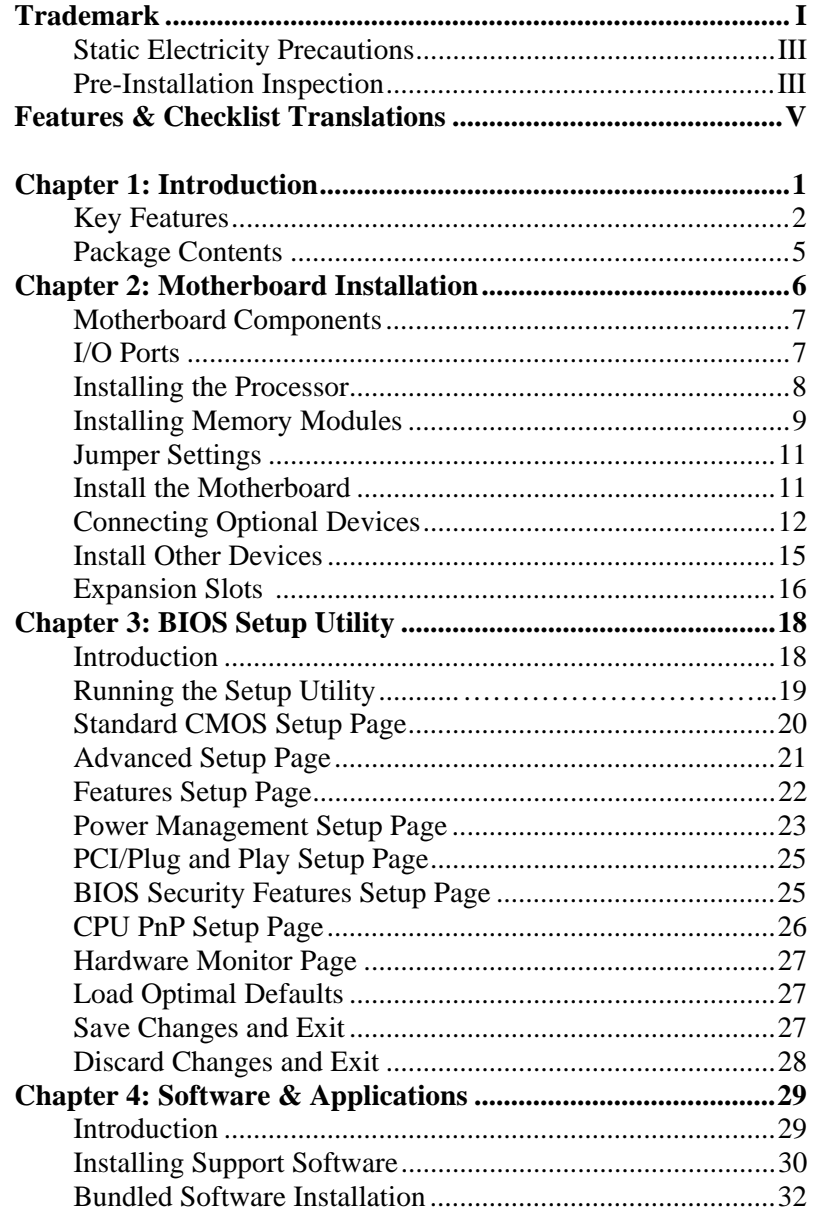

#### Static Electricity Precautions

Static electricity could damage components on this motherboard. Take the following precautions while unpacking this motherboard and installing it in a system.

- 1. Don't take this motherboard and components out of their original static-proof package until you are ready to install them.
- 2. While installing, please wear a grounded wrist strap if possible. If you don't have a wrist strap, discharge static electricity by touching the bare metal of the system chassis.
- 3. Carefully hold this motherboard by its edges. Do not touch those components unless it is absolutely necessary. Put this motherboard on the top of static-protection package with component side facing up while installing.

## Pre-Installation Inspection

- 1. Inspect this motherboard whether there are any damages to components and connectors on the board.
- 2. If you suspect this motherboard has been damaged, do not connect power to the system. Contact your motherboard vendor about those damages.

### **Notice:**

1. Owing to Microsoft's certifying schedule is various to every supplier, we might have some drivers not certified yet by Microsoft. Therefore, it might happen under Windows XP that a dialogue box (shown as below) pop out warning you this software has not passed Windows Logo testing to verify its compatibility with Windows XP. Please rest assured that our RD department has already tested and verified these drivers. Just click the "Continue Anyway" button and go ahead the installation.

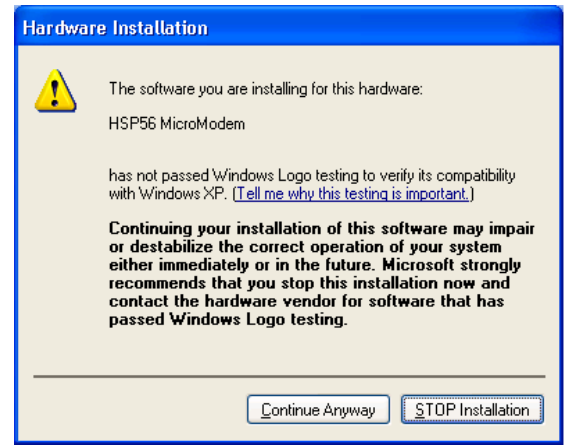

- 2. USB 2.0 Driver Limitations:
	- 2-1 The USB 2.0 driver only supports Windows XP and Windows 2000.
	- 2-2 If you connect a USB 2.0 hub to the root hub, plugging USB devices into this hub, the system might not successfully execute certain USB devices' connection because it could not recognize these devices.

Currently, we are working on such limitations' solution. As soon as the solution is done, the updated USB drive will be released to our website: www.pcchips.com.tw for your downloading.

#### **Features and Checklist Translations**

#### **Liste de contrôle**

- Le coffret de votre carte mère contient les éléments suivants :
- **□** La carte mère
- **Q** Le Manuel utilisateur
- $\Box$  Un câble plat pour lecteur de disquette (optionnel)
- $\Box$  Une câble plat pour lecteur IDE
- □ CD de support de logiciels

#### **Caractéristiques**

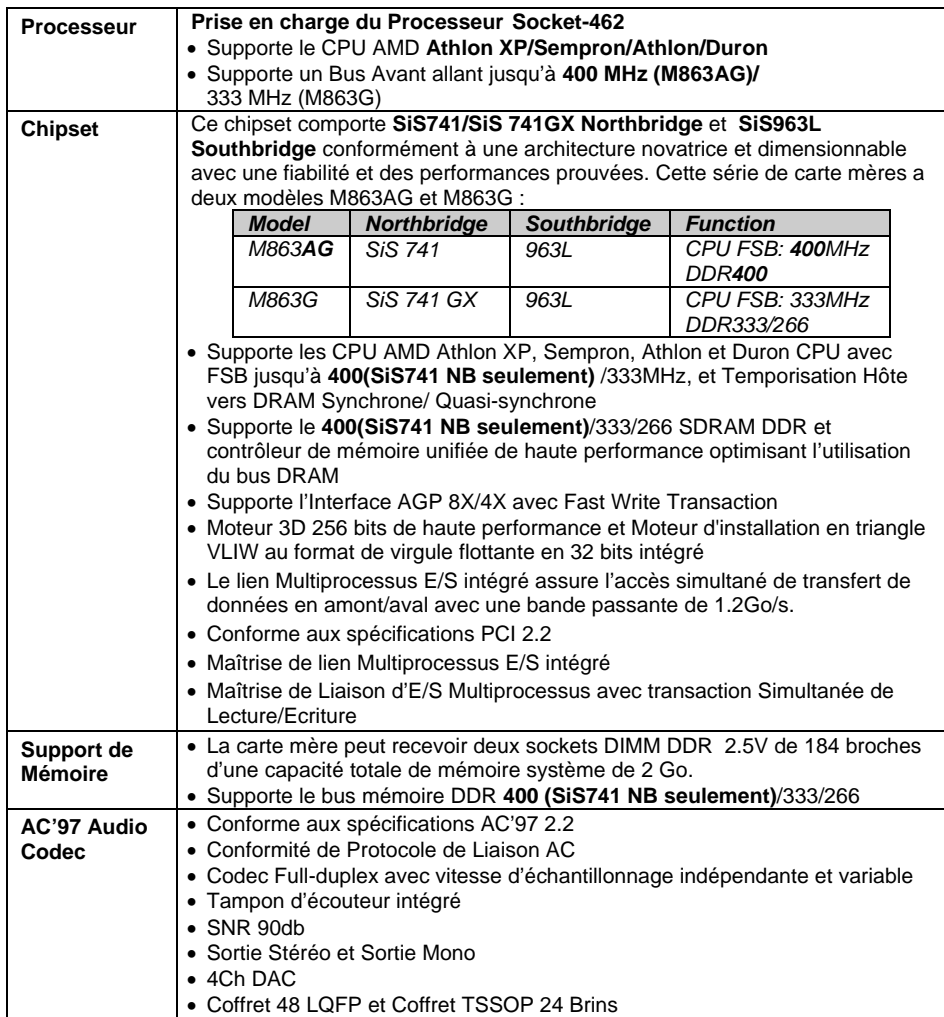

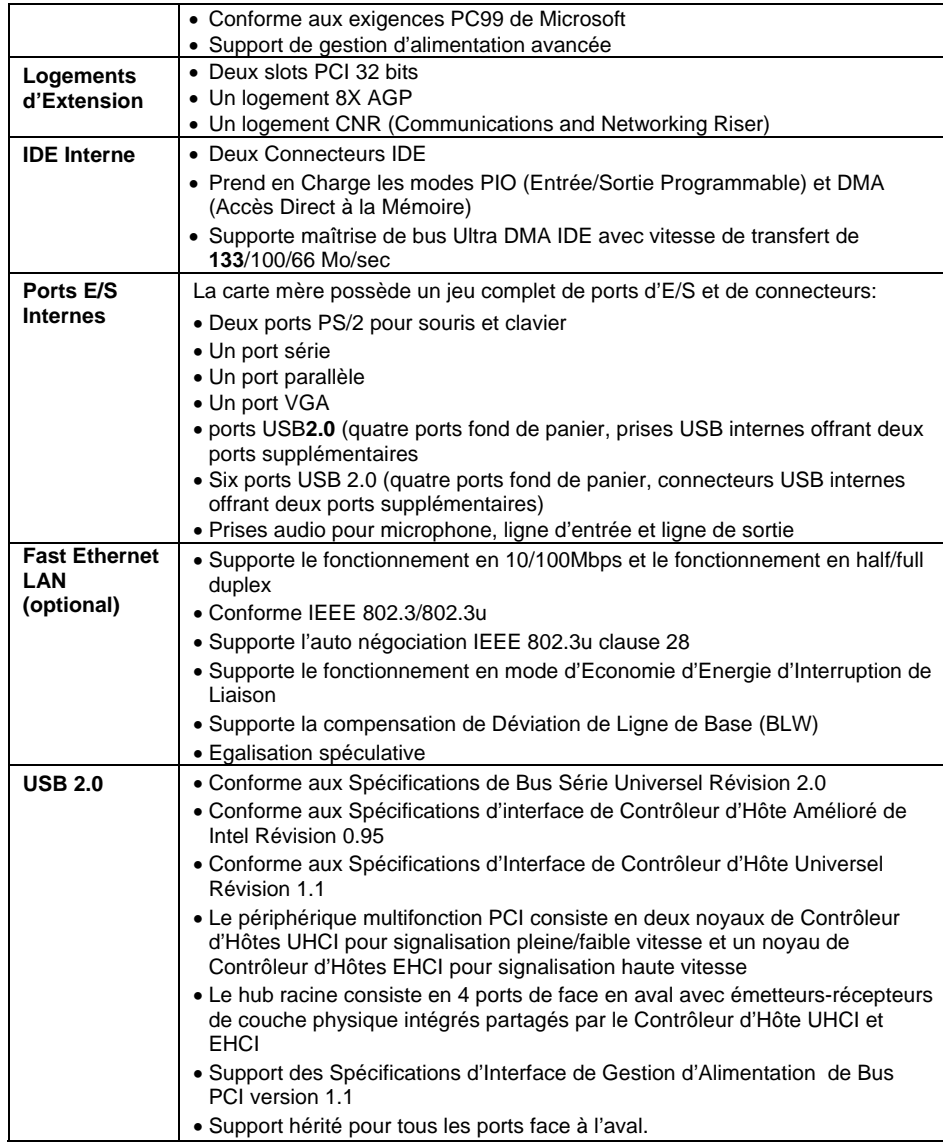

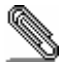

Certaines spécifications matérielles et éléments de logiciels peuvent être modifiés sans avertissement.

#### **Checkliste**

Die Verpackung Ihres Motherboards enthält folgende Teile:

- □ Motherboard
- **□ Handbuch**
- □ Bandkabel für Floppylaufwerke (optional)
- **□ Bandkabel für IDE-Laufwerke**
- □ Software-CD

# **Ausstattung**

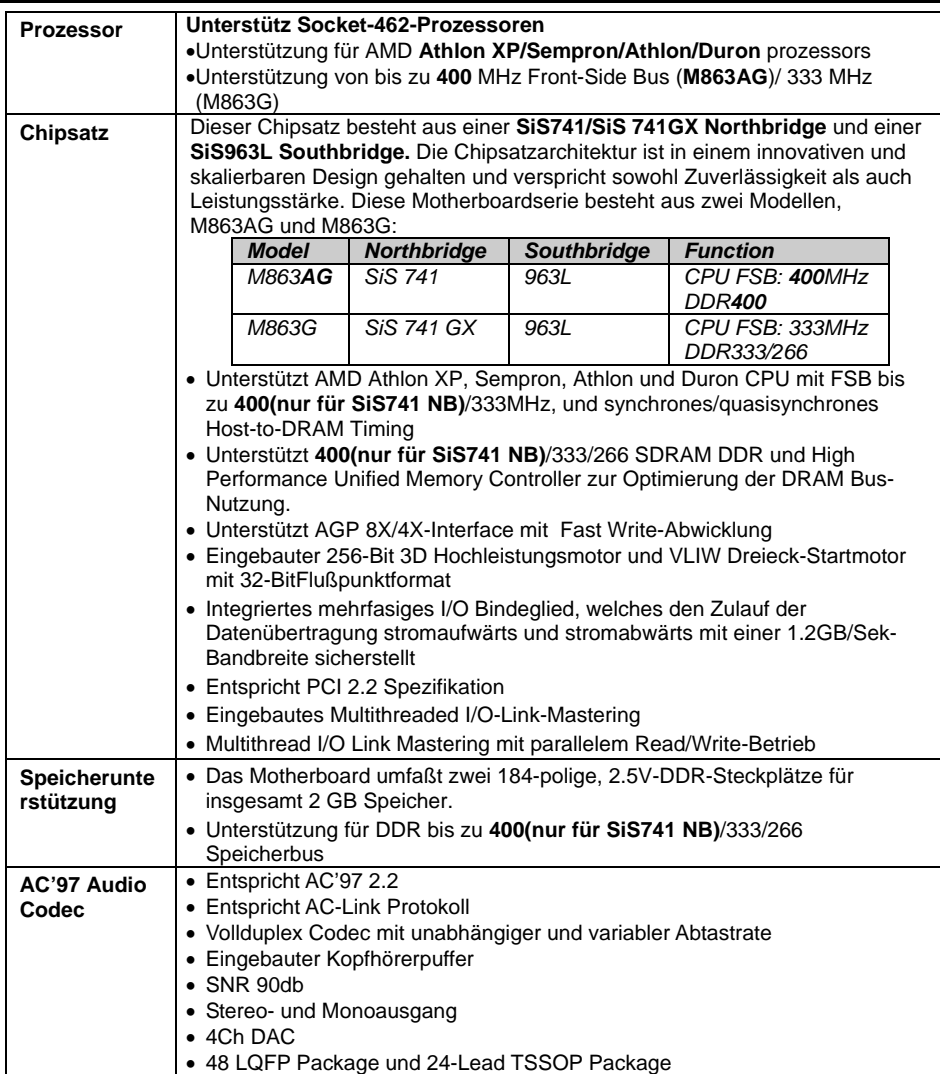

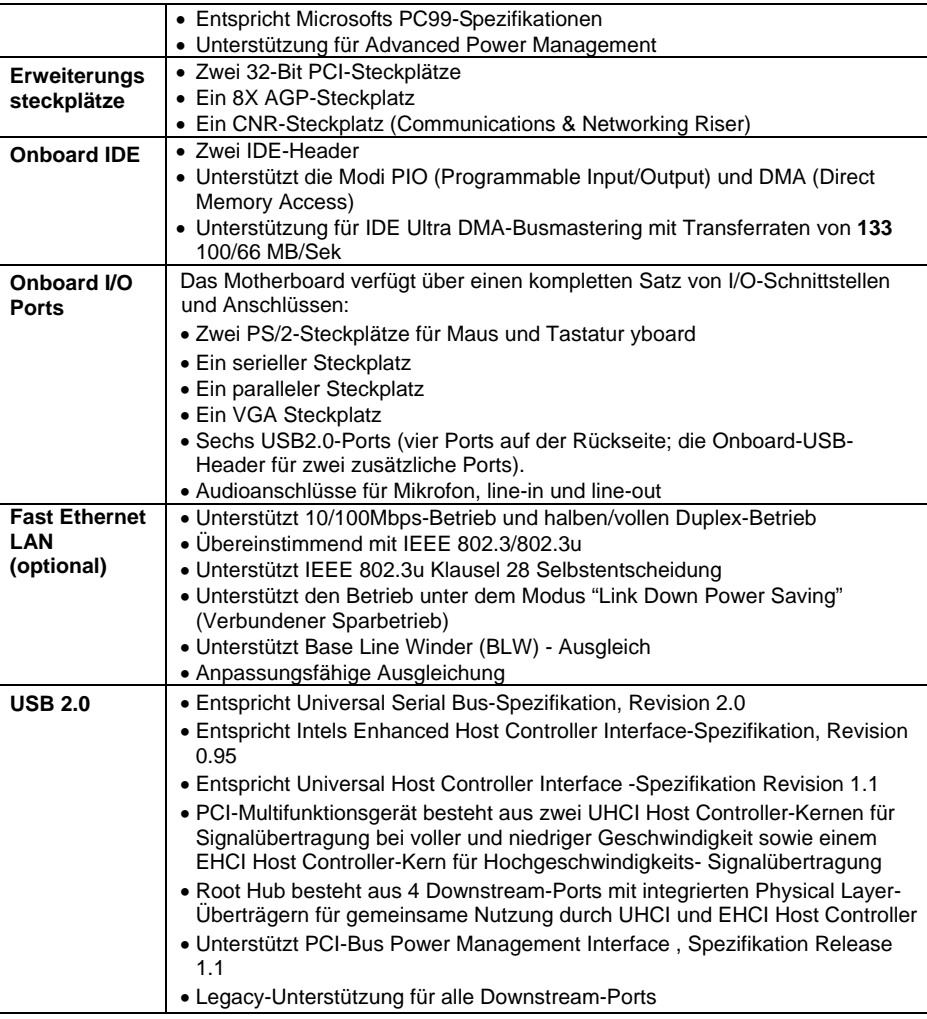

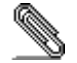

Bestimmte Hardwarespezifikationen und Teile der Softwareausstattung können ohne weitere Ankündigung abgeändert werden.

#### **Lista**

L'imballo della scheda madre é composto da:

**□** La scheda madre

**□** Il manuale

□ Una piattina per il collegamento dei drive (opzionale)

Una piattina IDE

Il CD con il Software di supporto

**Caratteristiche** 

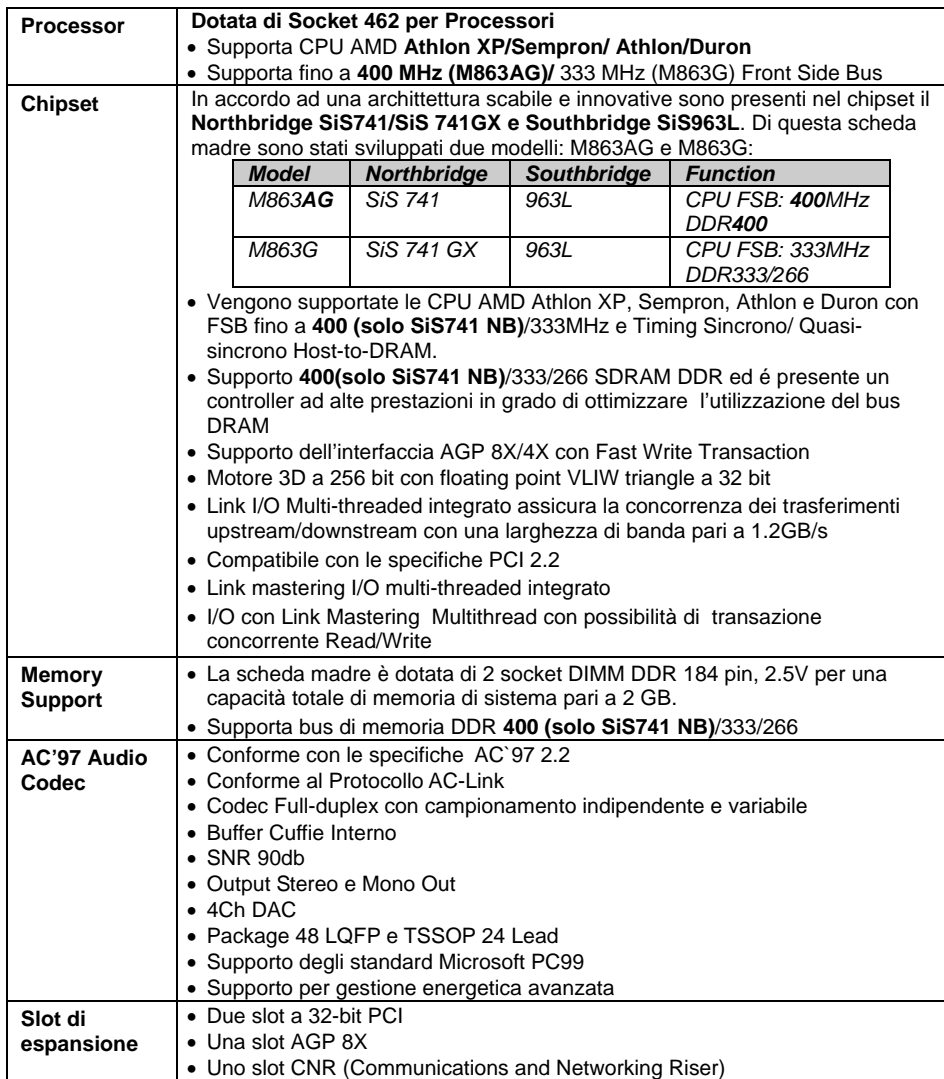

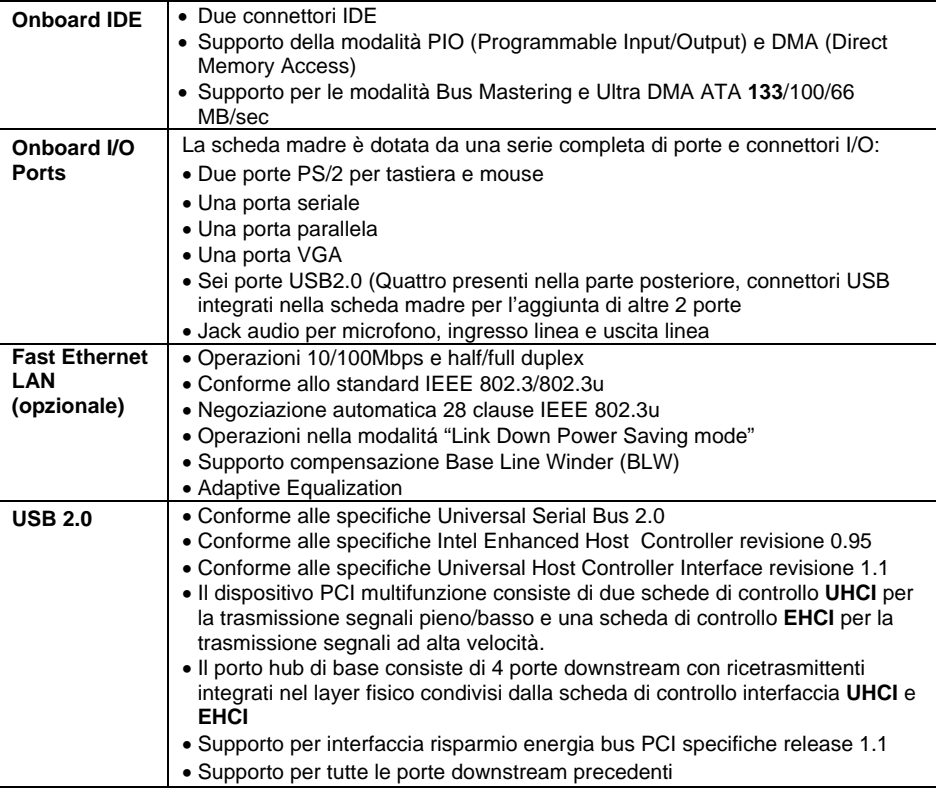

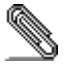

Alcune specifiche hardware ed elementi software sono soggetti a variazioni senza preavviso.

#### **LiSTA DE VERIFICACIÓN**

- El paquete de su placa principal contiene los sigtes. ítems:
- **□** La placa principal
- El Manual del Usuario
- $\Box$  Un cable cinta para el lector de disquete (optativo)
- $\Box$  Un cable cinta para el lector IDE
- □ CD de Software de soporte

#### **Características**

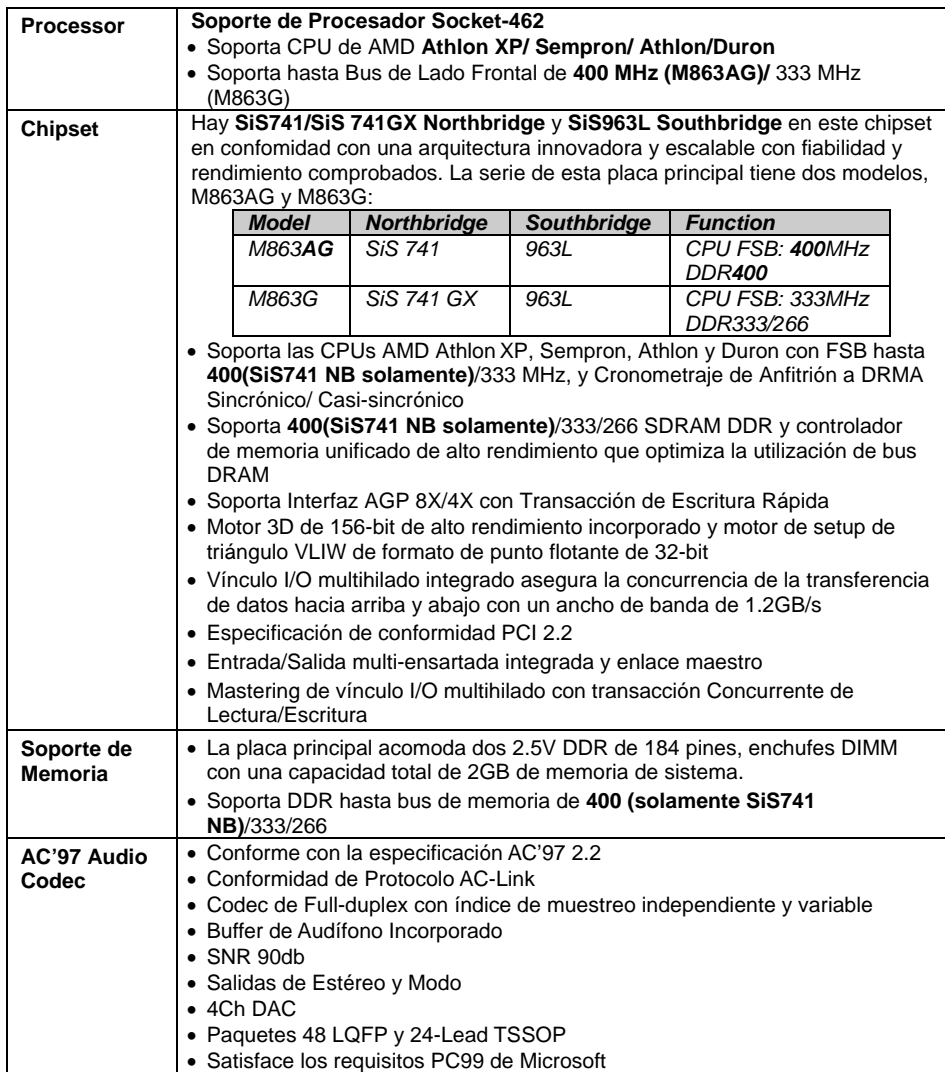

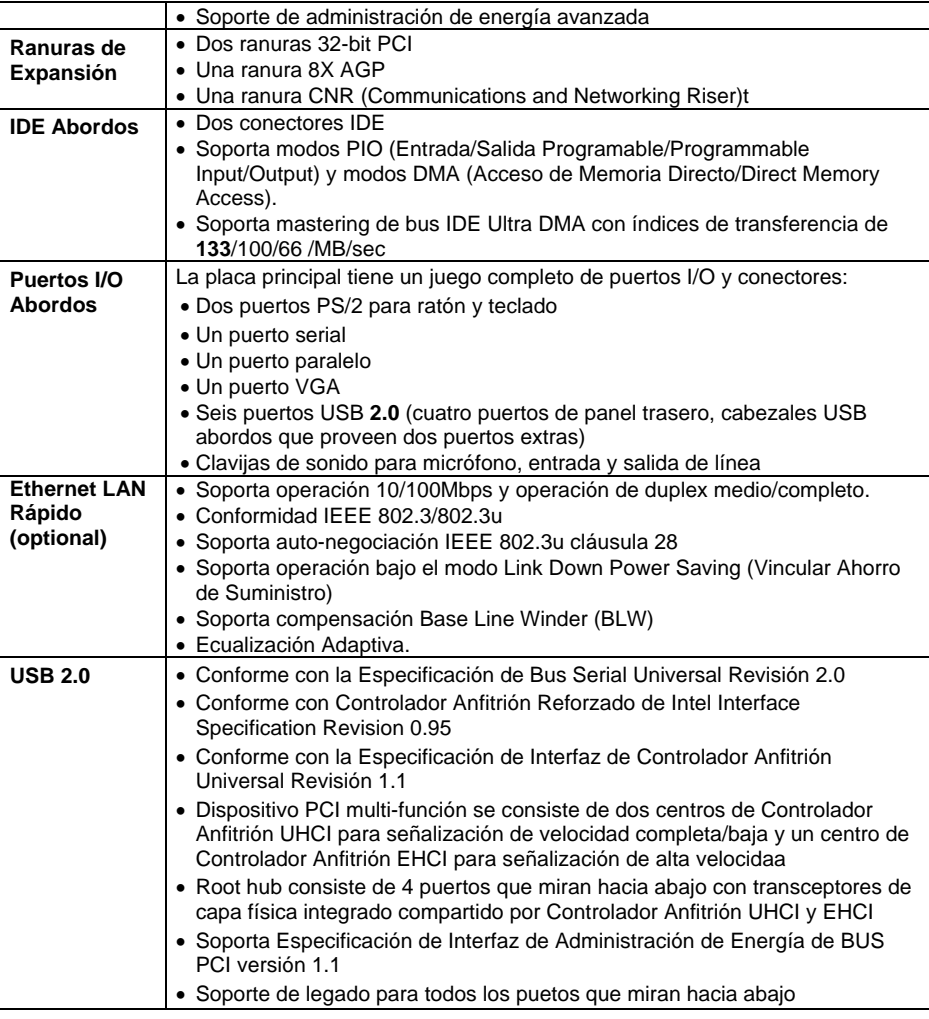

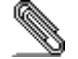

*Algunas especificaciones de hardware e ítems de software son sujetos a cambio sin aviso previo* .

#### **Lista de verificação**

A embalagem da sua placa principal contém os seguintes itens:

- $\Box$  A placa principal
- O Manual do Utilizador
- $\Box$  Um cabo para a unidade de disquetes (opcional)
- Um cabo para a unidade IDE
- D CD de suporte para o software

**Características** 

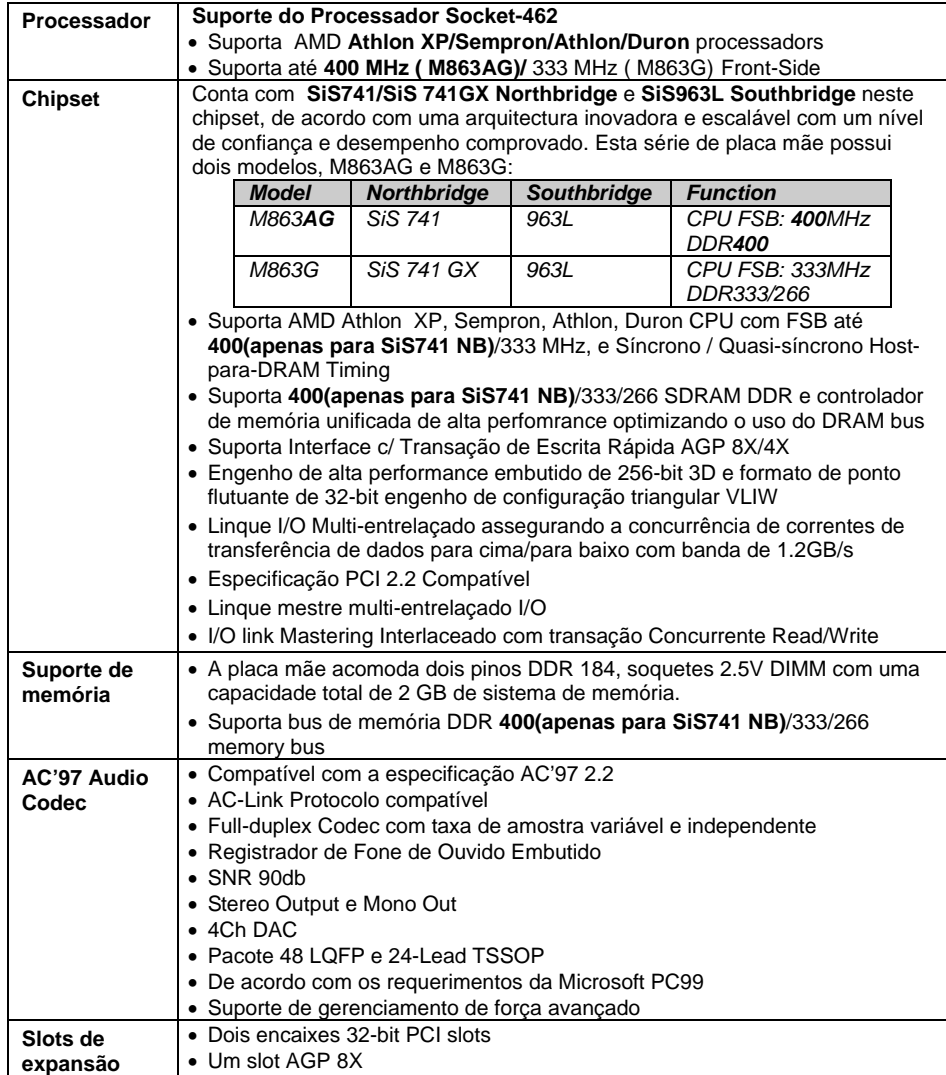

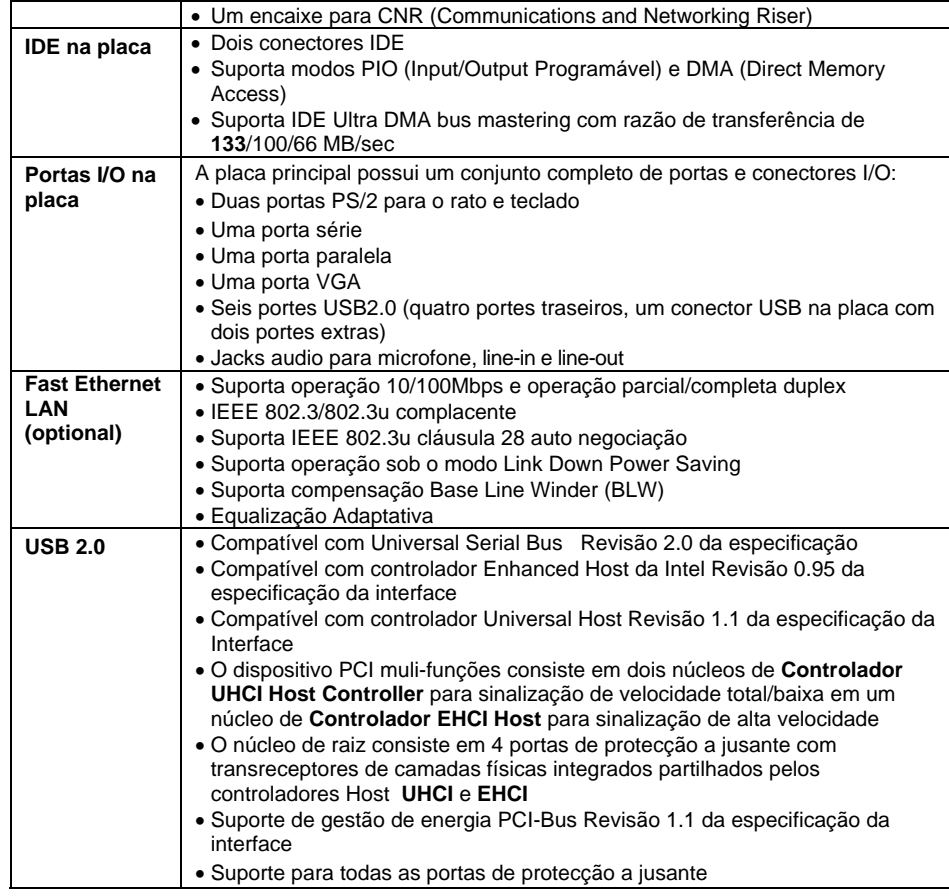

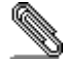

As especificações de alguns artigos de hardware e software encontram-se sujeitos a alterações sem aviso prévio.

#### 检查单

您的主板包装含有以下项目: 主板 □ 用户手册 一根磁盘驱动器扁平电缆(可选) 一根 IDE 驱动器扁平电缆 软件支持CD

#### 功能

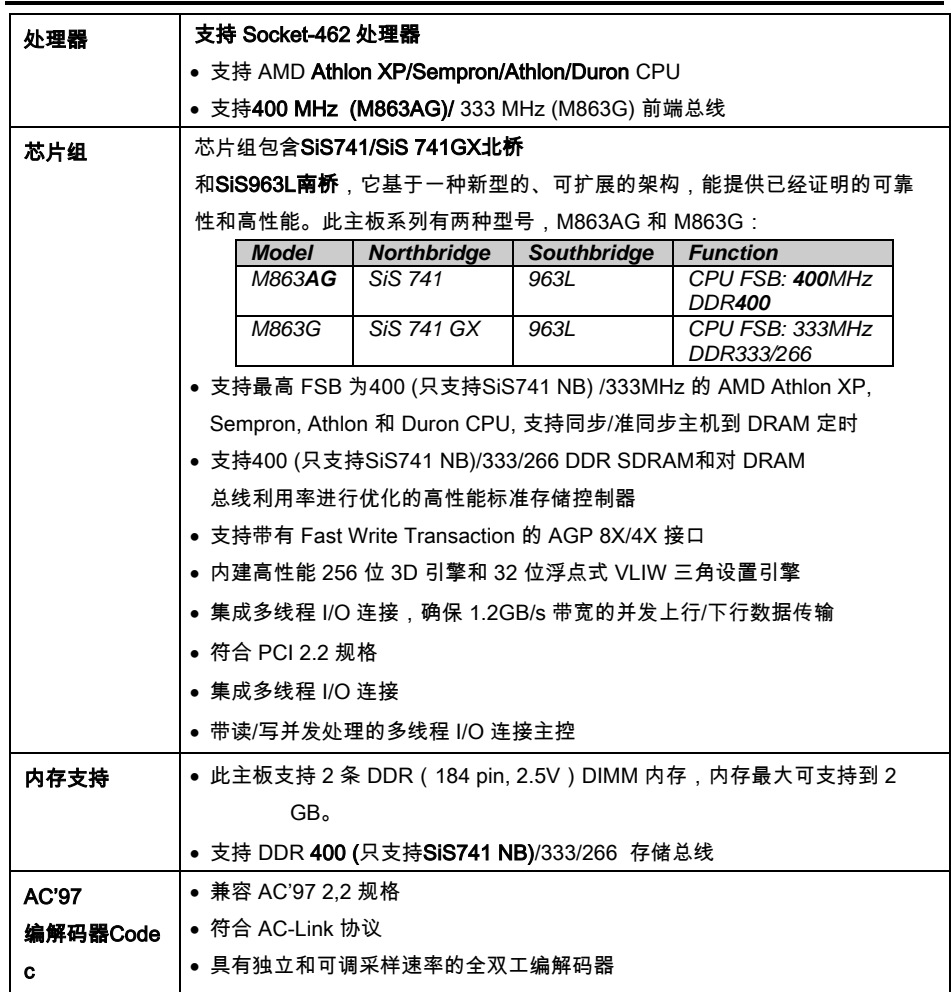

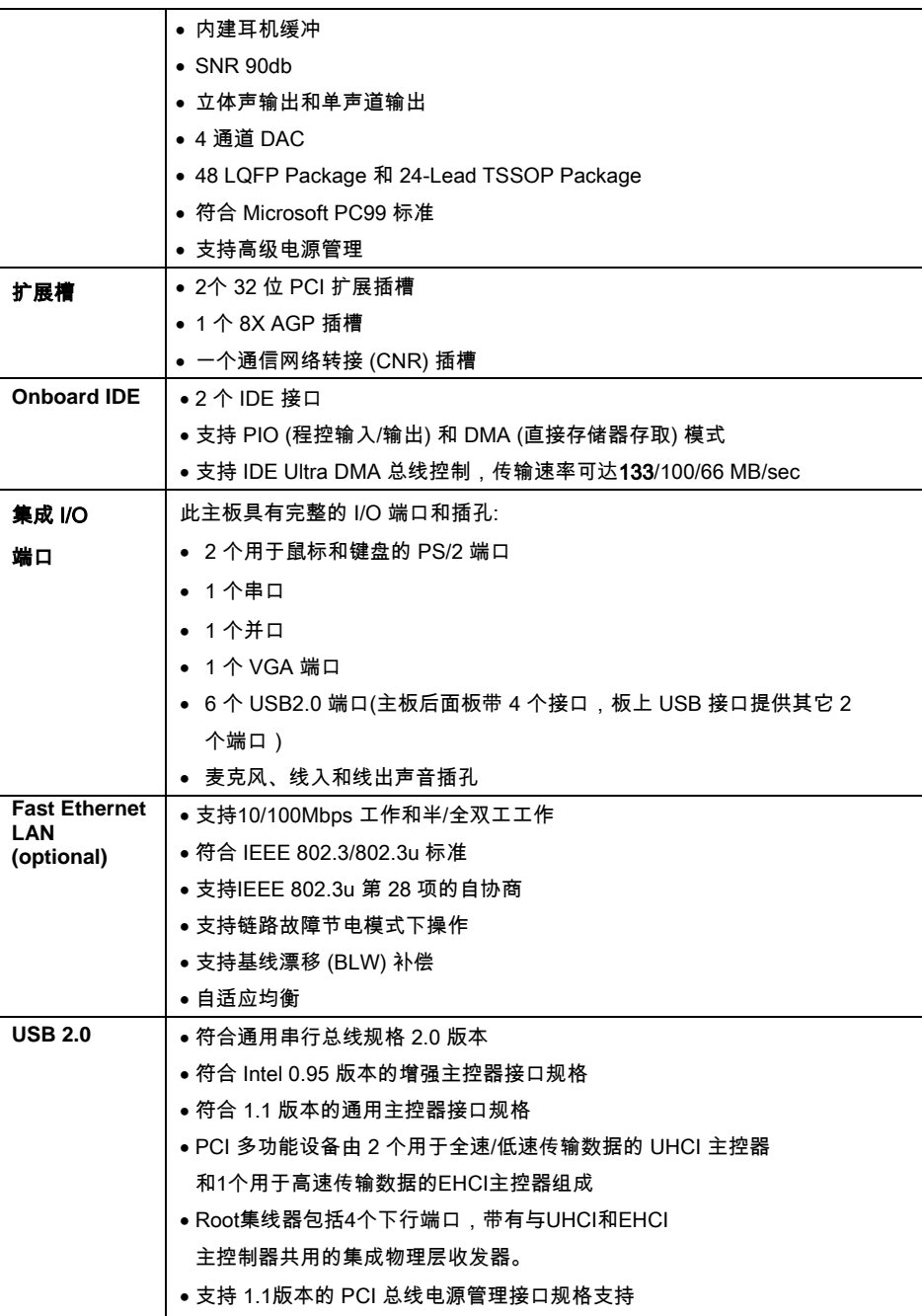

• 所有传统下行端口

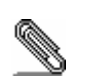

部分硬件规格和软件项目若有更改恕不另行通知。

# **Chapter 1**

# **Introduction**

This motherboard has a **Socket-A** support for the **AMD Athlon XP/Sempron/Athlon/Duron** processors. The Socket-A processor's front-side bus speed is **400 MHz (for M863AG)/**  333 MHz (for M863G**)**.

This motherboard has the **SiS741/SiS 741GX** Northbridge and **SiS963L** Southbridge that supports the **AC' 97 audio codec**, the **Ultra DMA 133**/100/66 function, and the built-in **USB 2.0** providing higher bandwidth. It implements **Universal Serial Bus Specification Revision 2.0** and is compliant with **UHCI 1.1** and **EHCI 0.95**.

It has two 32-bit **PCI** slots, one **8X AGP** slot, one **CNR** (Communications and Networking Riser) slot, and supports the onboard **10BaseT/100BaseTX Network** interface (optional). In addition, this motherboard has a full set of I/O ports including two PS/2 ports for mouse and keyboard, one serial port, one VGA port, one parallel port and maximum six **USB2.0** ports– four back-panel ports and one onboard USB connector USB2 providing two extra ports by connecting the Extended USB Module to the motherboard.

This motherboard is a **Micro ATX size** motherboard and has power connectors for an ATX power supply.

*Note: M863AG with SiS741NB and SiS963L SB supports FSB 400MHz and DDR400; M863G with SiS741 GX NB and SiS963L SB, FSB333MHz and DDR333/266.* 

#### Key Features

This motherboard has these key features:

#### **Socket-A Processor Support**

- ♦ Supports AMD **Athlon XP/Sempron/Athlon/Duron**  processors
- ♦ Supports Front-Side Bus **400 MHz (for M863AG)/** 333 MHz (for M863G)

#### **Chipset**

#### There are **SiS741/SiS 741GX Northbridge** and **SiS963L**

**Southbridge** in this chipset in accordance with an innovative and scalable architecture with proven reliability and performance. This motherboard series has two models, M863AG and M863G:

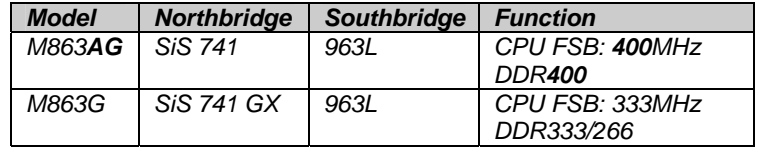

- ♦ Supports AMD **Athlon XP/Sempron/Athlon/Duron** CPU with FSB up to **400(only for SiS741 NB)**/333 MHz, and Synchronous/ Quasi-synchronous Host-to-DRAM Timing
- ♦ Supports **400(only for SiS741 NB)**/333/266 DDR SDRAM and high performance unified memory controller optimizing the DRAM bus utilization
- ♦ Supports AGP 8X/4X Interface w/ Fast Write Transaction
- ♦ Built-in a high performance 256-bit 3D engine and 32-bit floating point format VLIW triangle setup engine
- ♦ Integrated Multi-threaded I/O link ensures concurrency of upstream/down stream data transfer with 1.2GB/s bandwidth
- ♦ PCI 2.2 Specification Compliance
- ♦ Integrated Multithreaded IO Link Mastering
- ♦ Multithread I/O link Mastering with Read/Write Concurrent transaction

#### **Memory Support**

- ♦ The motherboard accommodates 2 DDR 184 pin, 2.5V DIMM sockets with a total capacity of 2 GB system memory.
- ♦ Supports DDR **400(only for SiS741 NB)/**333/266 memory bus

#### **AC'97 Audio Codec**

- ♦ Compliant with AC'97 2.2 specification
- ♦ AC-Link Protocol compliance
- ♦ Full-duplex Codec with independent and variable sampling rate
- ♦ Earphone Buffer Built-In
- ♦ SNR 90db
- ♦ Stereo Output and Mono Out
- ♦ 4Ch DAC
- ♦ 48 LQFP Package and 24-Lead TSSOP Package
- ♦ Meet Microsoft's PC99 requirements
- ♦ Advanced power management support

#### **Expansion Options**

The motherboard comes with the following expansion options:

- ♦ Two 32-bit PCI slots
- ◆ One 8X AGP slot
- ♦ One CNR (Communications and Networking Riser) slot

#### **Onboard IDE**

- ♦ Two IDE Connectors
- ♦ Supports PIO (Programmable Input/Output) and DMA (Direct Memory Access) modes
- ♦ Supports IDE Ultra DMA bus mastering with transfer rates of **133**/100/66 MB/sec

#### **Onboard I/O Ports**

The motherboard has a full set of I/O ports and connectors:

- ♦ Two PS/2 ports for mouse and keyboard
- ♦ One serial port
- ♦ One parallel port
- ♦ One VGA port
- ♦ Six USB2.0 ports (four back-panel ports, one onboard USB connector USB2 providing two extra ports)
- ♦ Audio jacks for microphone, line-in and line-out

#### **BIOS Firmware**

This motherboard uses AMI BIOS that enables users to configure many system features including the following:

- ♦ Power management
- ♦ Wake-up alarms
- ♦ CPU parameters and memory timing
- ♦ CPU and memory timing

The firmware can also be used to set parameters for different processor clock speeds.

#### **Built-in Ethernet LAN (optional)**

- ♦ Supports 10/100Mbps operation and half/full duplex operation
- $\triangleleft$  IEEE 802.3/802.3u compliant
- ♦ Supports IEEE 802.3u clause 28 auto negotiation
- ♦ Supports operation under Link Down Power Saving mode
- ♦ Supports Base Line Winder (BLW) compensation
- ♦ Adaptive Equalization

#### **USB 2.0**

- ♦ Compliant with Universal Serial Bus Specification Revision 2.0
- ♦ Compliant with Intel's Enhanced Host Controller Interface Specification Revision 0.95
- ♦ Compliant with Universal Host Controller Interface Specification Revision 1.1
- ♦ PCI multi-function device consists of two **UHCI Host Controller** cores for full-/low-speed signaling and one **EHCI Host Controller** core for high-speed signaling
- ♦ Root hub consists 4 downstream facing ports with integrated physical layer transceivers shared by **UHCI** and **EHCI** Host Controller
- ♦ Support PCI-Bus Power Management Interface Specification release 1.1
- ♦ Legacy support for all downstream facing ports

#### **Dimensions**

♦ Micro ATX form factor of 244 x 200 mm

*Note: Hardware specifications and software items are subject to change without notification.* 

#### Package Contents

Your motherboard package contains the following items:

- The motherboard
- The User's Manual
- □ One diskette drive ribbon cable (optional)
- □ One IDE drive ribbon cable
- □ The Software support CD

#### **Optional Accessories**

You can purchase the following optional accessories for this motherboard.

- Extended USB module
- CNR v.90 56K Fax/Modem card
- □ Card Reader

*Note: You can purchase your own optional accessories from the third party, but please contact your local vendor on any issues of the specification and compatibility.* 

# **Chapter 2**

# **Motherboard Installation**

To install this motherboard in a system, please follow these instructions in this chapter:

- $\Box$  Identify the motherboard components
- Install a CPU
- $\Box$  Install one or more system memory modules
- Make sure all jumpers and switches are set correctly
- $\Box$  Install this motherboard in a system chassis (case)
- □ Connect any extension brackets or cables to connectors on the motherboard
- $\Box$  Install peripheral devices and make the appropriate connections to connectors on the motherboard

#### **Note:**

- 1. Before installing this motherboard, make sure jumper JP2 is under Normal setting. See this chapter for information about locating JP2 and the setting options.
- 2. Never connect power to the system during installation; otherwise, it may damage the motherboard.

#### $\begin{array}{|c|c|}\n\hline\n\text{USB} \\
\hline\n\text{USB} \\
\hline\n\text{JP1}\n\end{array}$ COM1 AUDIO1 VGA1 PS/2<br>KBD  $_{\rm MIC}$ **USB**  $Line-<sub>ox</sub>$ **USB** PS/2<br>Mouse  $\int$ <sub>CD1</sub> Line-in  $PRN$ RJ45<br>LAN PCI<sub>1</sub> PC<sub>12</sub> 閳 ELE<br>CNR1 SOCKET 462 FDC<sub>1</sub> П  $\begin{array}{c}\n\mathbf{H} \\
\mathbf{B} \\
\mathbf{U}\mathbf{S}\mathbf{B}\mathbf{2}\n\end{array}$ SYSFAN1 DDR1 F DDR<sub>2</sub> .<br>PK1 山"<br>黒…  $\begin{array}{|l|} \hline & DE2 \\ \hline \end{array}$

# Motherboard Components

Identify major components on the motherboard via this diagram underneath.

# I/O Ports

The illustration below shows a side view of the built-in I/O ports on the motherboard.

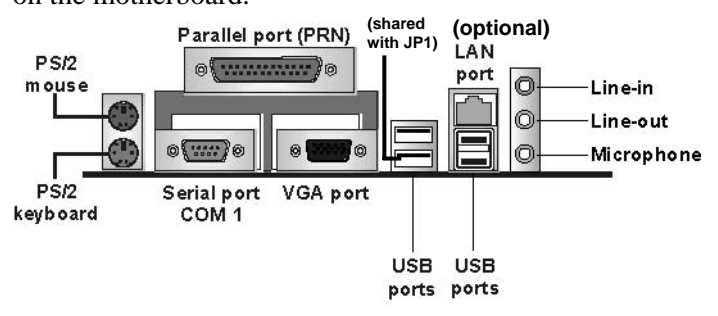

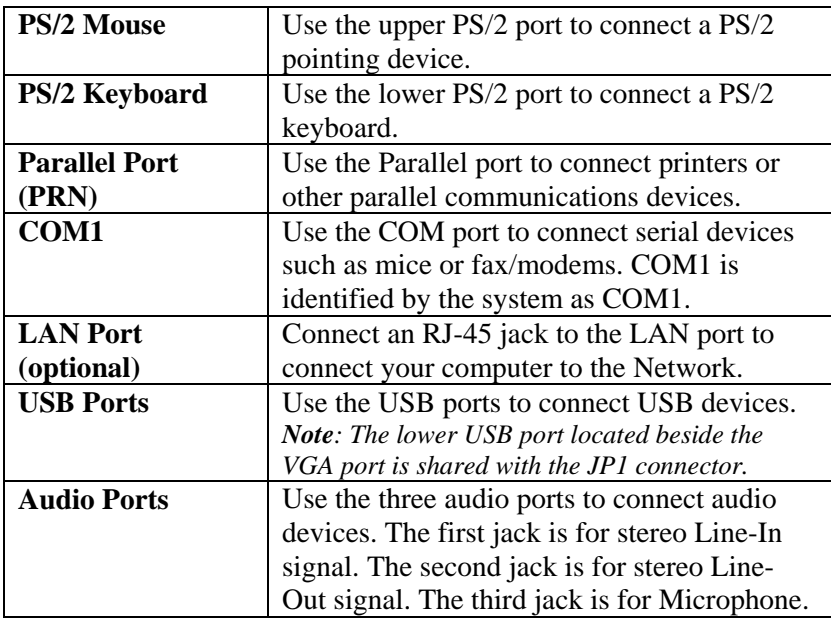

### Installing the Processor

This motherboard has a Socket 462 processor socket. When choosing a processor, consider the performance requirements of the system. Performance is based on the processor design, the clock speed and system bus frequency of the processor, and the quantity of internal cache memory and external cache memory.

#### **CPU Installation Procedure**

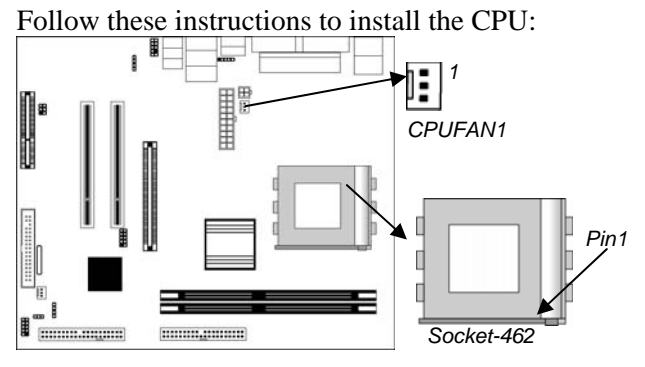

- 1. Unhook the locking lever of the CPU socket. Pull the locking lever away from the socket and raising it to the upright position.
- 2. Match the pin1 corner marked as the beveled edge on the CPU with the pin1 corner on the socket. Insert the CPU into the socket. Do not use force.
- 3. Push the locking lever down and hook it under the latch on the edge of socket.
- 4. Apply thermal grease to the top of the CPU.
- 5. Install the cooling fan/heatsink unit onto the CPU, and secure them all onto the socket base.
- 6. Plug the CPU fan power cable into the CPU fan connector (CPUFAN1) on the motherboard.

#### Installing Memory Modules

This motherboard accommodates two 184-pin 2.5V unbuffered Double Data Rate SDRAM (DDR SDRAM) Dual Inline Memory Module (DIMM) sockets, and supports up to 2.0 GB of **400/**333/266 MHz DDR SDRAM.

DDR SDRAM is a type of SDRAM that supports data transfers on both edges of each clock cycle (the rising and falling edges), effectively doubling the memory chip's data throughput. DDR DIMMs can synchronously work with 166 MHz or 200 MHz memory bus.

DDR SDRAM provides 2.1 GB/s, 2.7 GB/s or 3.2GB/s data transfer rate when the bus is 133 MHz, 166 MHz or 200 MHz, respectively.

DDR SDRAM uses additional power and ground lines and requires 184-pin 2.5V unbuffered DIMM module.

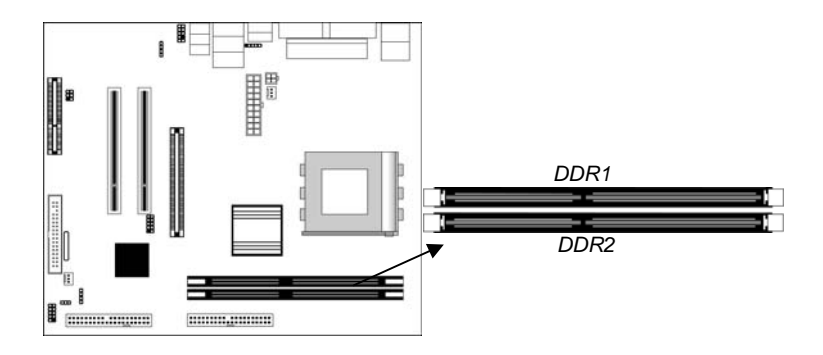

#### **Memory Module Installation Procedure**

These modules can be installed with up to 2 GB system memory. Following these steps to install the memory module.

- 1. Push down the latches on both sides of the DIMM socket.
- 2. Align the memory module with the socket. There is a notch on the DIMM socket that you can install the DIMM module in the correct direction. Match the cutout on the DIMM module with the notch on the DIMM socket.
- 3. Install the DIMM module into the socket and press it firmly down until it is seated correctly. The socket latches are levered upwards and latch on to the edges of the DIMM.
- 4. Install any remaining DIMM modules.

#### Jumper Settings

Using a jumper cap to connect two pins is SHORT, removing it from these pins, OPEN.

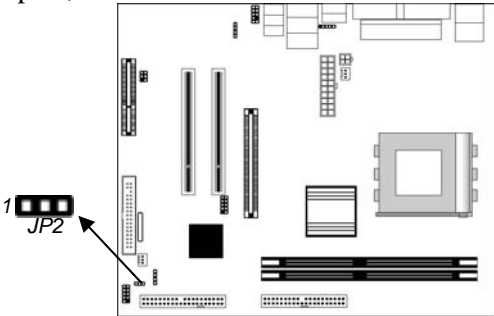

#### **JP2: Clear CMOS Jumper**

This jumper is to clear the contents of CMOS memory. You may need to clear the CMOS memory if the settings in the Setup Utility are incorrect that prevents your motherboard from operating. To clear the CMOS memory, disconnect all the power cables from the motherboard and then move the jumper cap into the CLEAR setting for a few seconds.

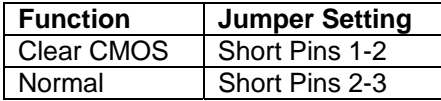

#### Install the Motherboard

Install the motherboard in a system chassis (case). The board is a Micro ATX size motherboard. You can install this motherboard in an ATX case. Make sure your case has an I/O cover plate matching the ports on this motherboard.

Install the motherboard in a case. Follow the case manufacturer's instructions to use the hardware and internal mounting points on the chassis.

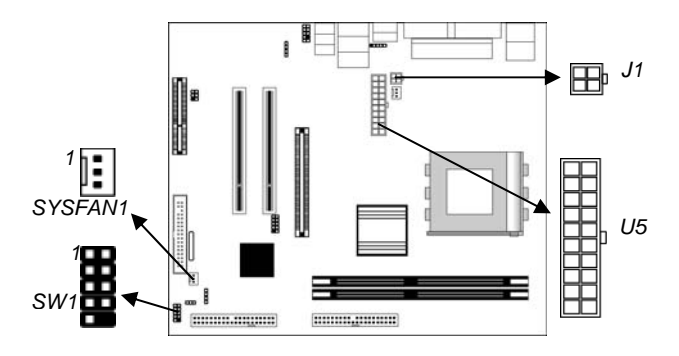

Connect the power connector from the power supply to the **U5** connector on the motherboard. **J1** is the CPU Vcore power connector.

If there is a cooling fan installed in the system chassis, connect the cable from the cooling fan to the **SYSFAN1** fan power connector on the motherboard.

Connect the case switches and indicator LEDs to the **SW1** connector. Here is a list of the PANEL1 pin assignments.

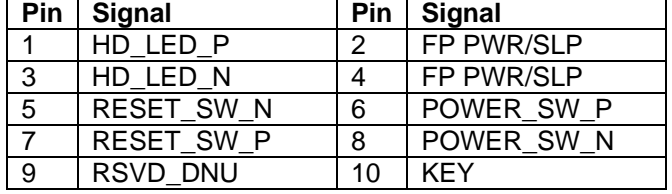

# Connecting Optional Devices

Refer to the following for information on connecting the motherboard's optional devices:

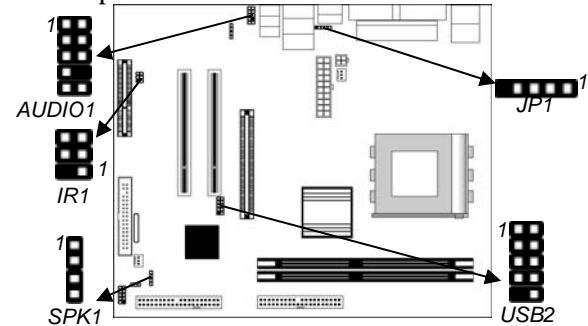

#### **SPK1: Speaker Connector**

Connect the cable from the PC speaker to the SPK1 connector on the motherboard.

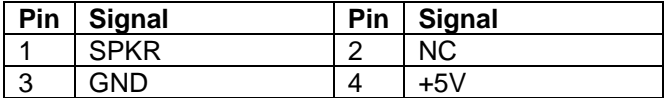

#### **AUDIO1: Front Panel Audio Connector**

This connector allows the user to install auxiliary front-oriented microphone and line-out ports for easier access.

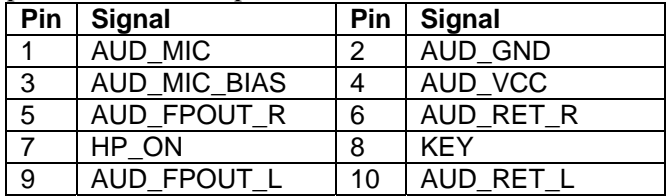

#### **USB2: Front panel USB Connector**

The motherboard has USB ports installed on the rear edge I/O port array. Additionally, some computer cases have USB ports at the front of the case. If you have this kind of case, use auxiliary USB connectors USB2/USB3 to connect the front-mounted ports to the motherboard.

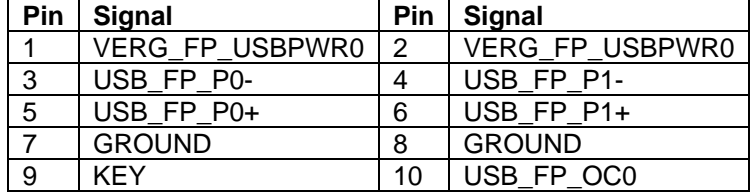

1. Locate the USB2 connector on the motherboard.

- 2. Plug the bracket cable onto the USB2 connector.
- 3. Remove a slot cover from one of the expansion slots on the system chassis. Install an extension bracket in the opening. Secure the extension bracket to the chassis with a screw.

#### **JP1: USB Card Reader Connector (optional)**

This connector is for connecting internal USB card reader. You can use a card reader to read or transfer files and digital images to your computer.

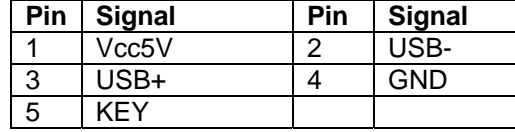

**1** The JP1 is shared with the lower USB port located *beside the VGA port of the I/O back panel. Please see "I/O Ports" for more information.*

 *Please check the pin assignment of the cable and the USB header on the motherboard. Make sure the pin assignment will match before plugging in. Any incorrect usage may cause unexpected damage to the system. The vendor won't be responsible for any incidental or consequential damage arising from the usage or misusage of the purchased product.* 

#### **IR1: Infrared Port**

The infrared port allows the wireless exchange of information between your computer and similarly equipped devices such as printers, laptops, Personal Digital Assistants (PDAs), and other computers.

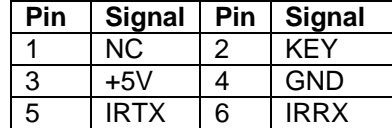

- 1. Locate the infrared port **IR1** connector on the motherboard.
- 2. If you are adding an infrared port, connect the ribbon cable from the port to the IR1 connector and then secure the port to an appropriate place in your system chassis.

#### Install Other Devices

Install and connect any other devices in the system following the steps below.

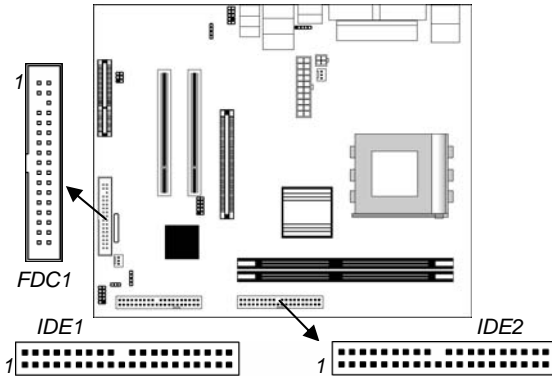

#### **Floppy Disk Drive**

The motherboard ships with a floppy disk drive cable that can support one or two drives. Drives can be 3.5" or 5.25" wide, with capacities of 360K, 720K, 1.2MB, 1.44MB, or 2.88MB. Install your drives and connect power from the system power supply. Use the cable provided to connect the drives to the floppy disk drive connector **FDC1**.

#### **IDE Devices**

IDE devices include hard disk drives, high-density diskette drives, and CD-ROM or DVD-ROM drives, among others.

The motherboard ships with an IDE cable that can support one or two IDE devices. If you connect two devices to a single cable, you must configure one of the drives as Master and one of the drives as Slave. The documentation of the IDE device will tell you how to configure the device as a Master or Slave device. The Master device connects to the end of the cable.

Install the device(s) and connect power from the system power supply. Use the cable provided to connect the device(s) to the Primary IDE channel connector **IDE1** on the motherboard. If you want to install more IDE devices, you can purchase a second IDE cable and connect one or two devices to the Secondary IDE

channel connector **IDE2** on the motherboard. If you have two devices on the cable, one must be Master and one must be Slave.

#### **Internal Sound Connections**

If you have installed a CD-ROM drive or DVD-ROM drive, you can connect the drive audio cable to the onboard sound system.

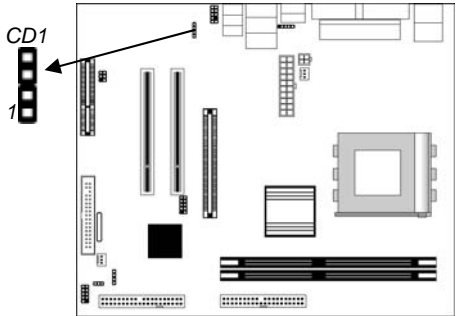

When you first start up your system, the BIOS should automatically detect your CD-ROM/DVD drive. If it doesn't, enter the Setup Utility and configure the CD-ROM/DVD drive that you have installed. On the motherboard, locate the 4-pin connector **CD1**.

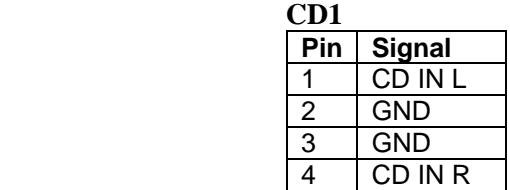

#### Expansion Slots

This motherboard has one AGP, one CNR and two 32-bit PCI slots.

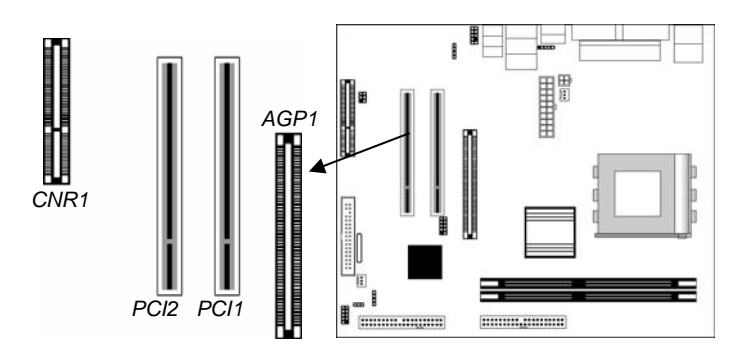

Follow the steps below to install an AGP/CNR/PCI expansion card.

- 1. Locate the AGP, CNR or PCI slots on the motherboard.
- 2. Remove the blanking plate of the slot from the system chassis.
- 3. Install the edge connector of the expansion card into the slot. Ensure the edge connector is correctly seated in the slot.
- 4. Secure the metal bracket of the card to the system chassis with a screw.

#### **8X AGP Slot**

You can install a graphics adapter that supports the 8X AGP specification and has an 8X AGP edge connector in the AGP slot.

#### **CNR Slot**

You can install the CNR (Communications and Networking Riser) cards in this slot, including LAN, Modem, and Audio functions.

#### **PCI Slots**

You can install the 32-bit PCI interface expansion cards in the slots.

# **Chapter 3**

# **BIOS Setup Utility**

#### Introduction

The BIOS Setup Utility records settings and information of your computer, such as date and time, the type of hardware installed, and various configuration settings. Your computer applies those information to initialize all the components when booting up and basic functions of coordination between system components.

If the Setup Utility configuration is incorrect, it may cause the system to malfunction. It can even stop your computer booting properly. If it happens, you can use the clear CMOS jumper to clear the CMOS memory which has stored the configuration information; or you can hold down the **Page Up** key while rebooting your computer. Holding down the **Page Up** key also clears the setup information.

You can run the setup utility and manually change the configuration. You might need to do this to configure some hardware installed in or connected to the motherboard, such as the CPU, system memory, disk drives, etc.

#### Running the Setup Utility

Every time you start your computer, a message appears on the screen before the operating system loading that prompts you to "*Hit <DEL>if you want to run SETUP*". Whenever you see this message, press the **Delete** key, and the Main menu page of the Setup Utility appears on your monitor.

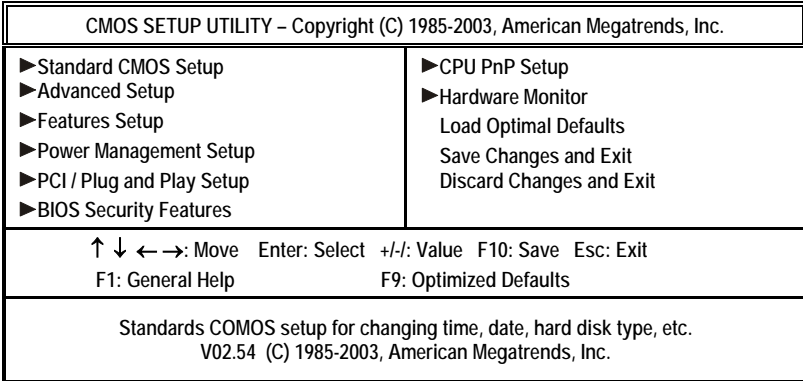

You can use cursor arrow keys to highlight anyone of options on the main menu page. Press **Enter** to select the highlighted option.

Press the **Escape** key to leave the setup utility. Press  $+1$ -I to modify the selected field's values.

Some options on the main menu page lead to tables of items with installed values that you can use cursor arrow keys to highlight one item, and press **PgUp** and **PgDn** keys to cycle through alternative values of that item. The other options on the main menu page lead to dialog boxes requiring your answer Yes or No by hitting the **Y** or **N** keys.

If you have already changed the setup utility, press **F10** to save those changes and exit the utility. Press **F1** to display a screen describing all key functions. Press **F9** to install the setup utility with a set of default values.

# Standard CMOS Setup Page

This page helps you set up basic information such as the date and time, the IDE devices, and the diskette drives.

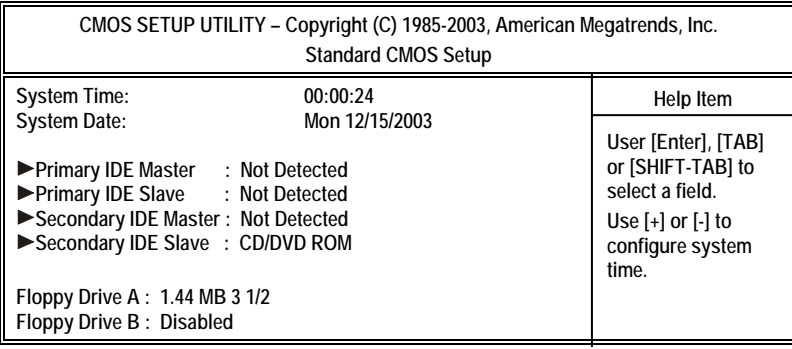

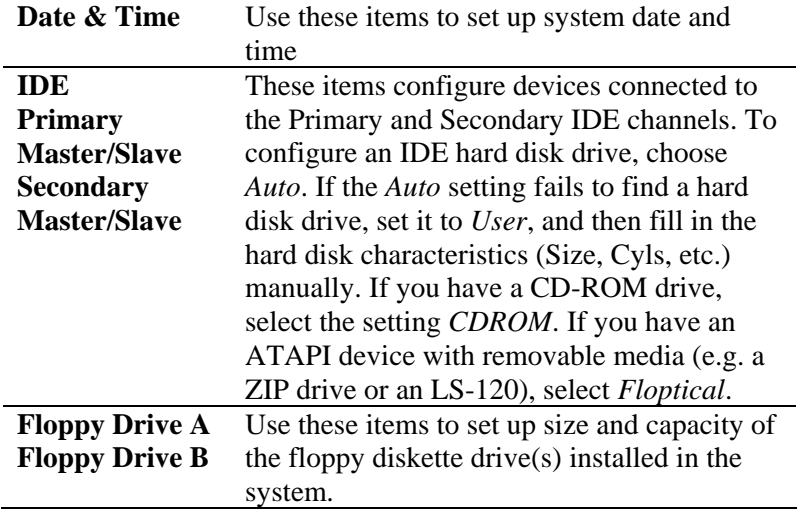

# Advanced Setup Page

This page sets up more advanced information about your system. Be more careful to this page. Any changes can affect the operation of your computer.

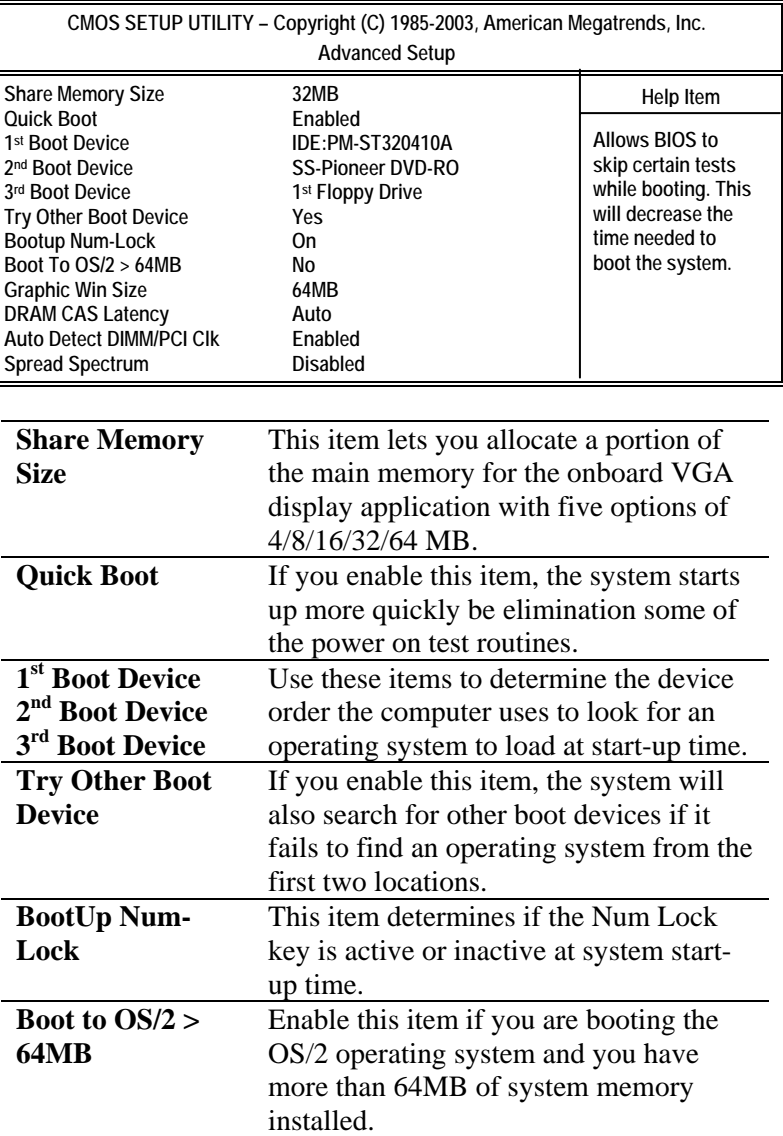

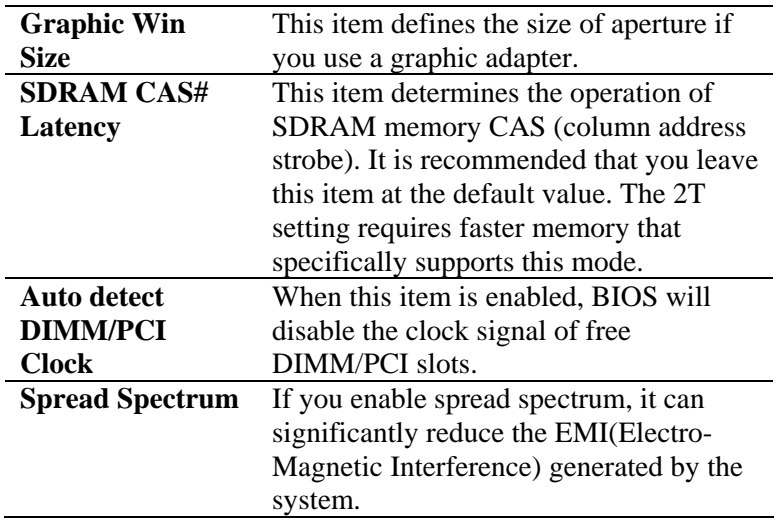

#### Features Setup Page

This page sets up some parameters for peripheral devices connected to the system.

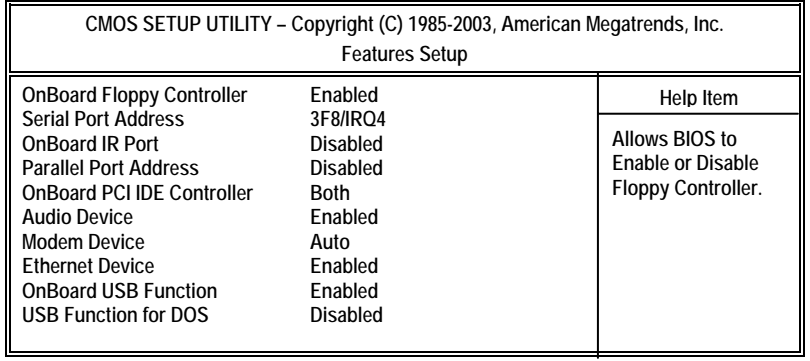

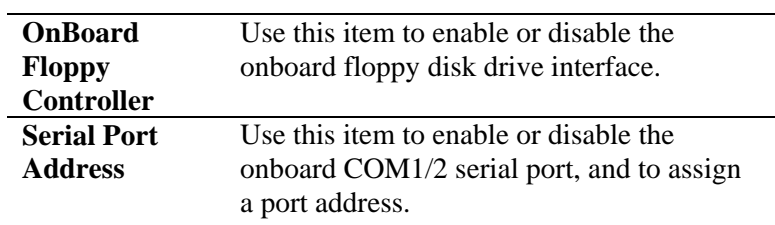

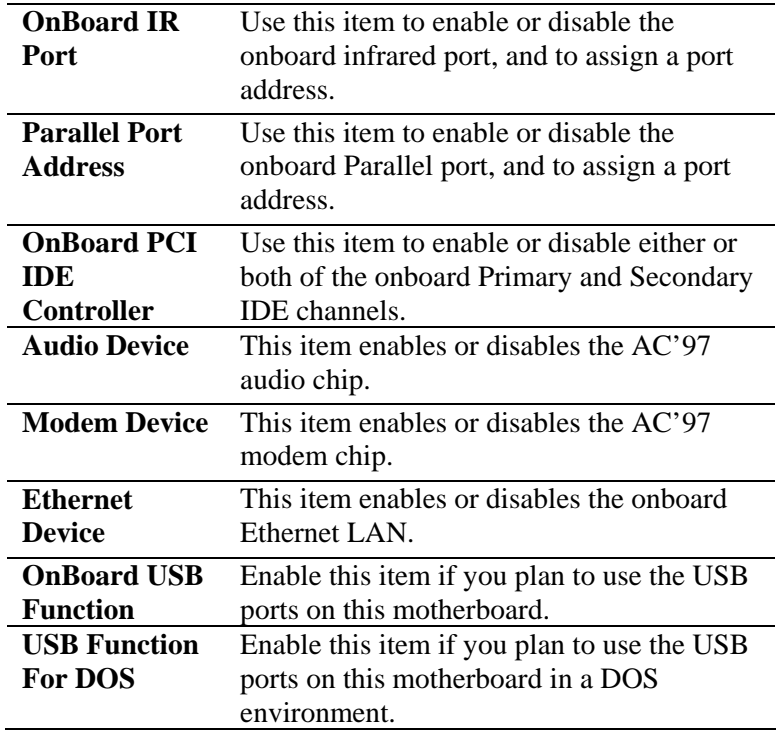

# Power Management Setup Page

This page sets up some parameters of system power management operation.

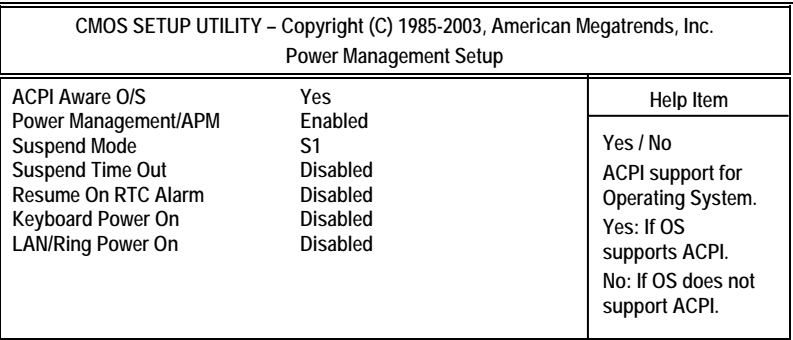

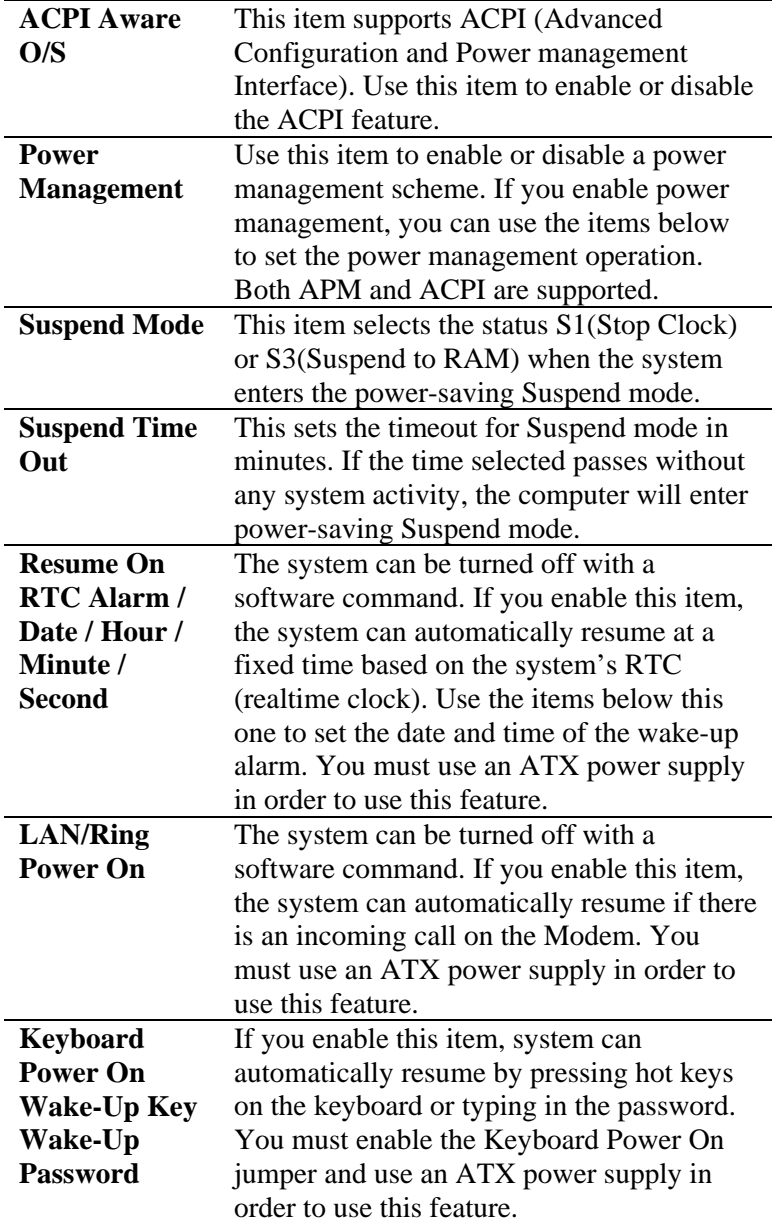

# PCI / Plug and Play Setup Page

This page sets up some parameters for devices installed on the PCI bus and those utilizing the system plug and play capability.

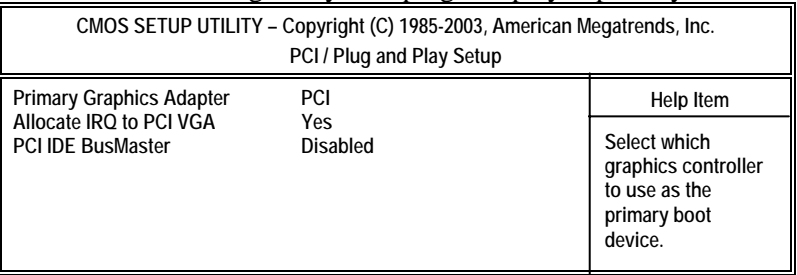

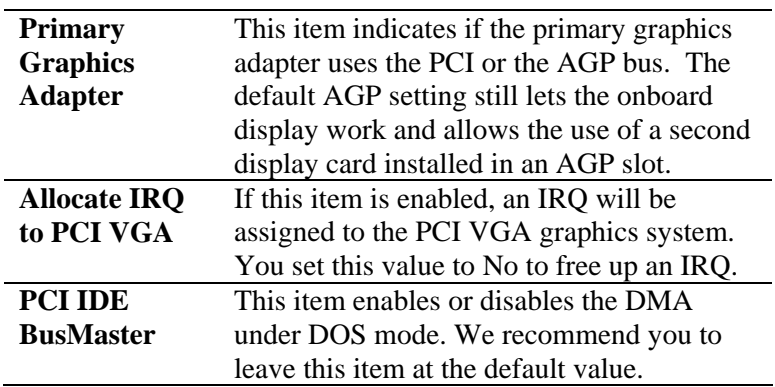

# BIOS Security Features Setup Page

This page helps you install or change a password.

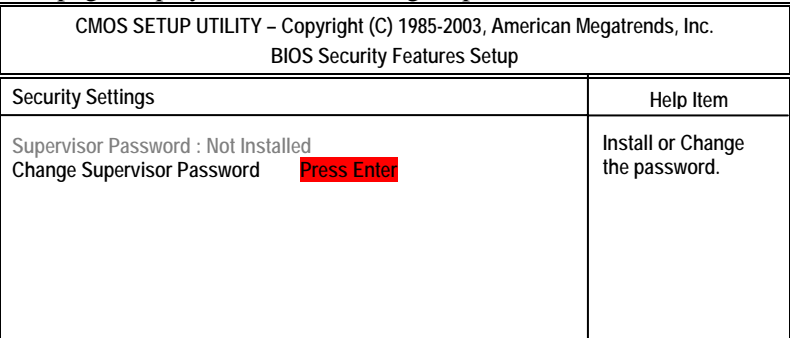

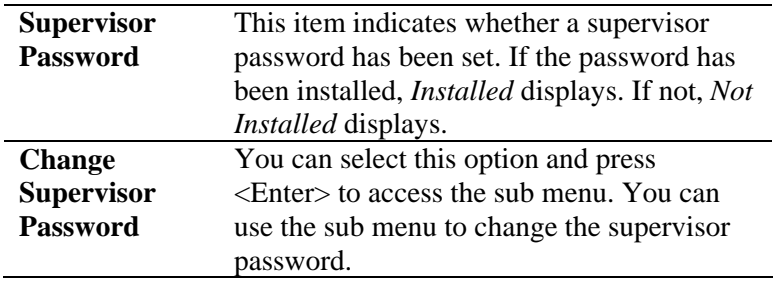

# CPU PnP Setup Page

This page helps you manually configure the CPU of this motherboard. The system will automatically detect the type of installed CPU and make the appropriate adjustments to these items on this page.

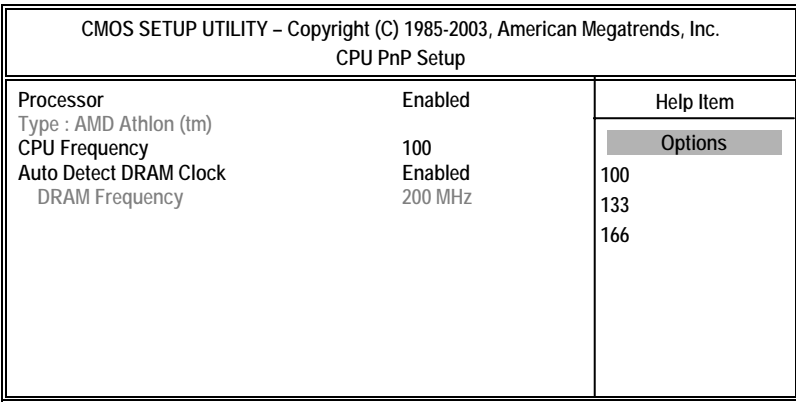

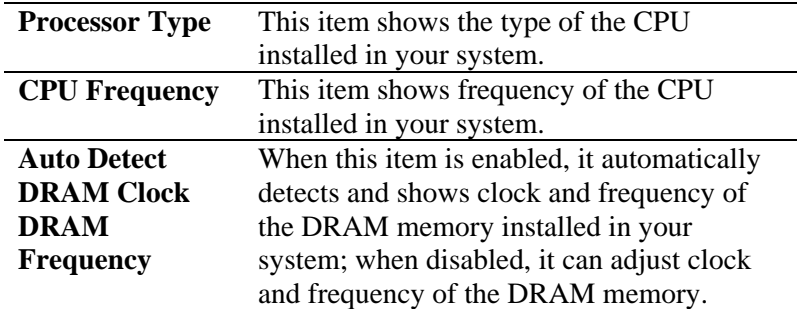

#### Hardware Monitor Page

This page sets up some parameters for the hardware monitoring function of this motherboard.

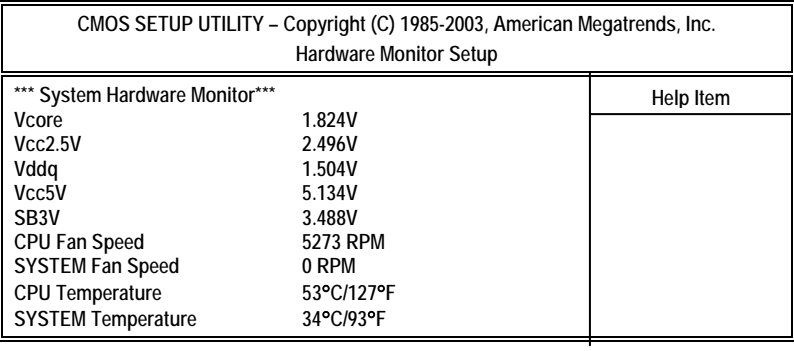

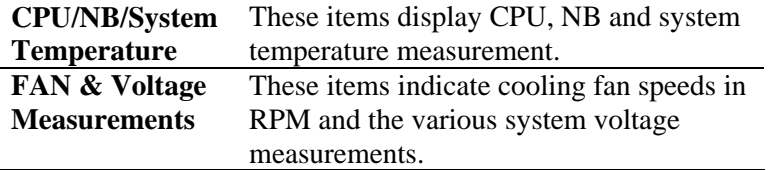

### Load Optimal Defaults

This option opens a dialog box to ask if you are sure to install optimized defaults or not. You press <Y>, and then <Enter>, the Setup Utility loads all default values; or press <N>, and then <Enter>, the Setup Utility does not load default values.

*Note: It is highly recommend that users enter this option to load optimal default values for accessing the best performance.* 

#### Save Changes and Exit

Highlight this item and press <Enter> to save the changes that you have made in the Setup Utility configuration. When the Save Changes and Exit dialog box appears, press Y to save and exit, or press N to return to the main menu.

## Discard Changes and Exit

Highlight this item and press <Enter> to discard any changes that you have made in the Setup Utility and exit the Setup Utility. When the Discard Changes and Exit dialog box appears, press <Y> to discard changes and exit, or press <N> to return to the main menu.

*Note: If you have made settings that you do not want to save, use the "Discard Changes and Exit" item and press <Y> to discard any changes you have made.* 

# **Chapter 4**

# **Software & Applications**

#### Introduction

This chapter describes the contents of the support CD-ROM that comes with the motherboard package.

The support CD-ROM contains all useful software, necessary drivers and utility programs to properly run our products. More program information is available in a README file, located in the same directory as the software.

To run the support CD, simply insert the CD into your CD-ROM drive. An Auto Setup screen automatically pops out, and then you can go on the auto-installing or manual installation depending on your operating system.

If your operating system is Windows 2000/XP, it will automatically install all the drivers and utilities for your motherboard; if Windows NT or manual installation, please follow the instructions described as the Installing under Windows NT or Manual Installation section.

#### Installing Support Software

- 1.Insert the support CD-ROM disc in the CD-ROM drive.
- 2.When you insert the CD-ROM disc in the system CD-ROM drive, the CD automatically displays an Auto Setup screen.
- 3.The screen displays three buttons of **Setup**, **Browse CD** and **Exit** on the right side, and three others **Setup**, **Application** and **ReadMe** at the bottom. Please see the following illustration.

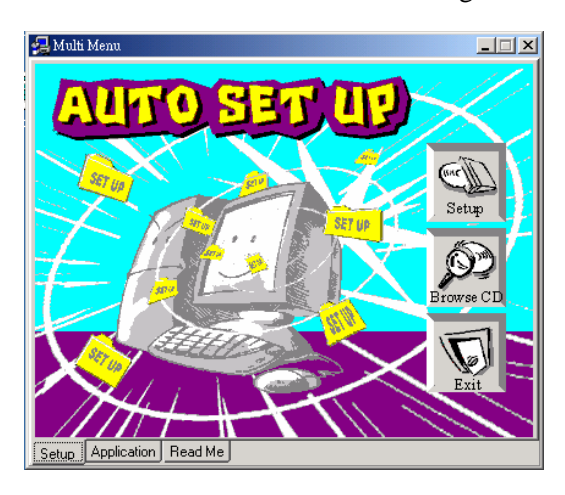

The **Setup** button runs the software auto-installing program as explained in next section.

The **Browse CD** button is a standard Windows command that you can check the contents of the disc with the Windows 98 file browsing interface.

The **Exit** button closes the Auto Setup window. To run the program again, reinsert the CD-ROM disc in the drive; or click the CD-ROM driver from the Windows Explorer, and click the Setup icon.

The **Application** button brings up a software menu. It shows the bundled software that this motherboard supports.

The **ReadMe** brings you to the Install Path where you can find out path names of software driver.

#### **Auto-Installing under Windows 2000/XP**

If you are under Windows 2000/XP, please click the **Setup** button to run the software auto-installing program while the Auto Setup screen pops out after inserting the support CD-ROM:

1. The installation program loads and displays the following screen. Click the **Next** button.

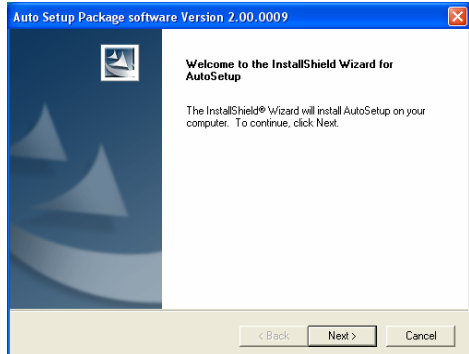

2. Select the items that you want to setup by clicking on it (the default options are recommended). Click the **Next** button to proceed.

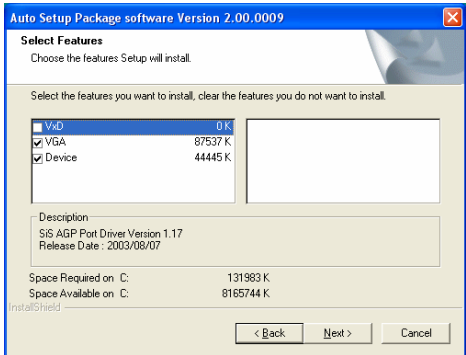

3. The support software will automatically install.

Once any of the installation procedures start, software is automatically installed in sequence. You need to follow the onscreen instructions, confirm commands and allow the computer to restart as few times as needed to complete installing whatever software you selected. When the process is finished, all the support software will be installed and start working.

#### **Installing under Windows NT or Manual Installation**

If you are under Windows NT, the auto-installing program doesn't work out; or you have to do the manual installation, please follow this procedure while the Auto Setup screen pops out after inserting the support CD-ROM:

- 1. Click the **ReadMe** to bring up a screen, and then click the Install Path at the bottom of the screen.
- 2. Find out your motherboard model name and click on it to obtain its correct driver directory.
- 3. Install each software in accordance with the corresponding driver path.

#### Bundled Software Installation

All bundled software available on the CD-ROM is for users' convenience. You can install bundled software as follows:

- 1. Click the **Application** button while the Auto Setup screen pops out after inserting the support CD-ROM.
- 2. A software menu appears. Click the software you want to install.
- 3. Follow onscreen instructions to install the software program step by step until finished.